## **Come rimpicciolire foto ( [guarda il video tutorial](http://www.ruggeromarzocca.it/video-tutorial/93-rimpicciolire-foto) )**

Di seguito illustrerò l'utilizzo del programma FastStone Photo Resizer, queste procedure sono consigliate per immagini Batch (gruppo), tre casi in particolare:

- Rimpicciolire o ridimensionare foto
- Rinominare foto
- Aggiungere una firma alle foto

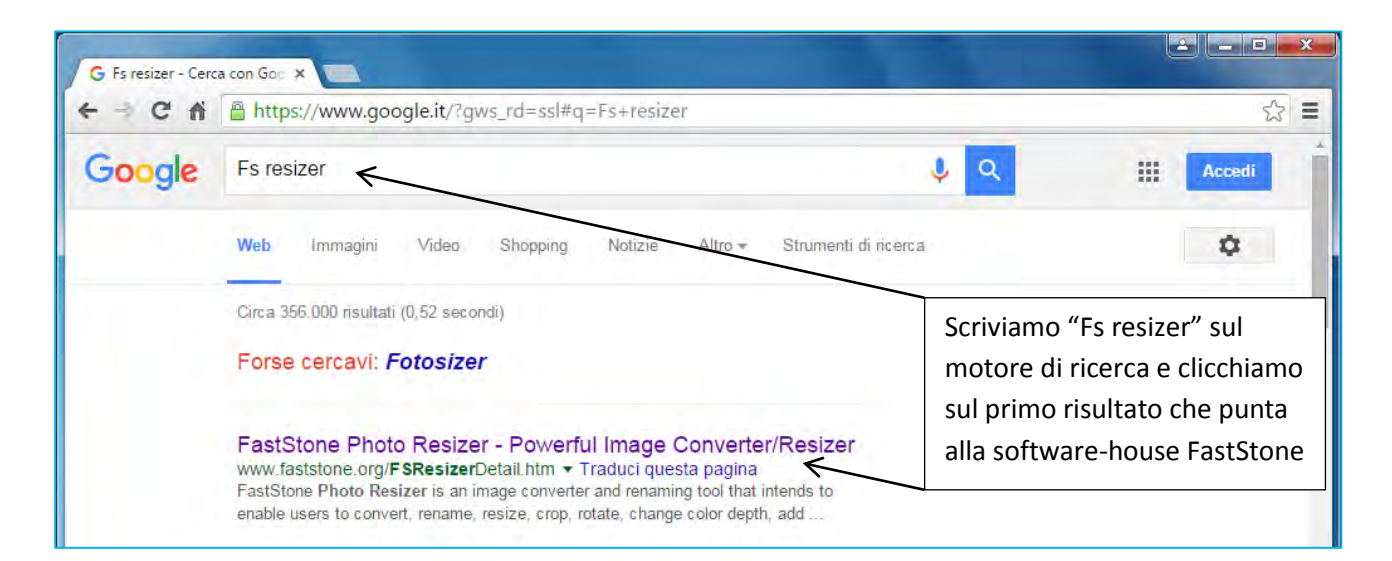

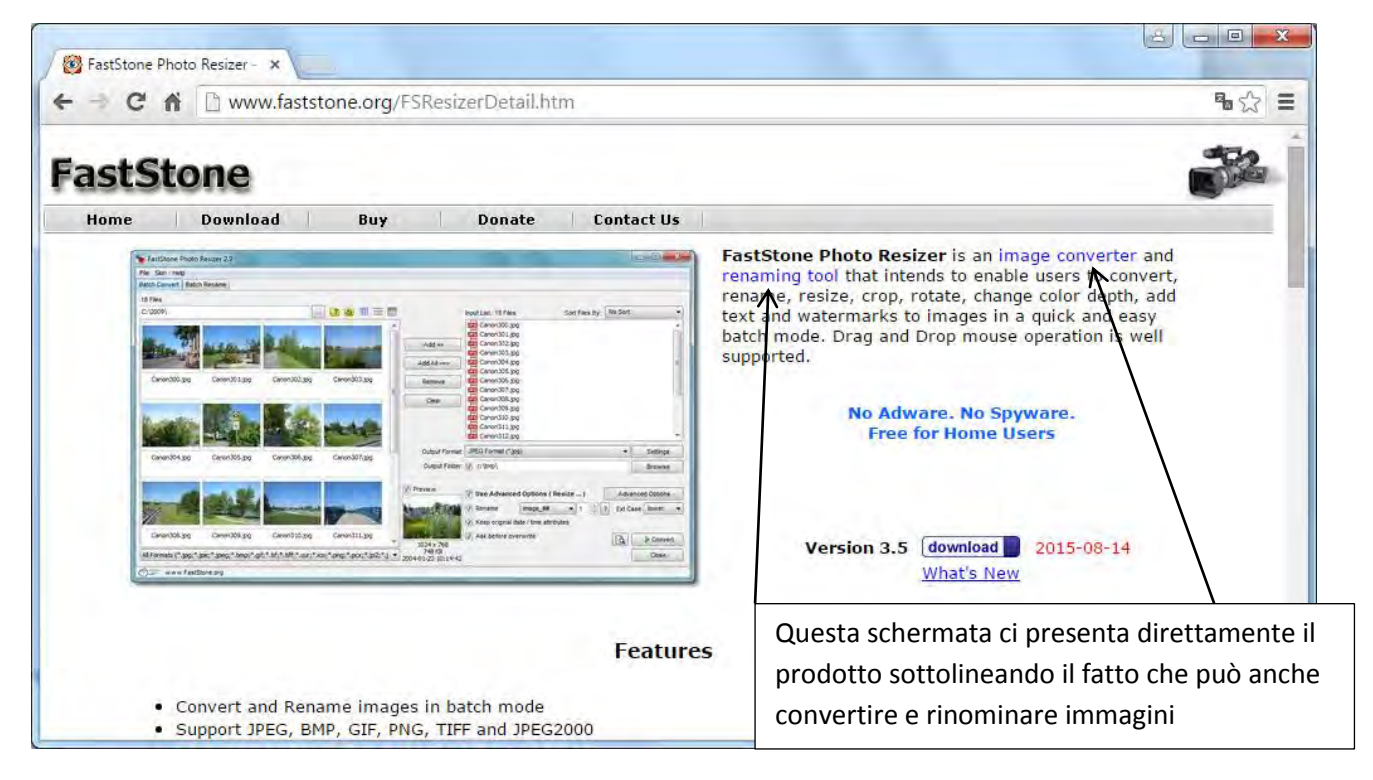

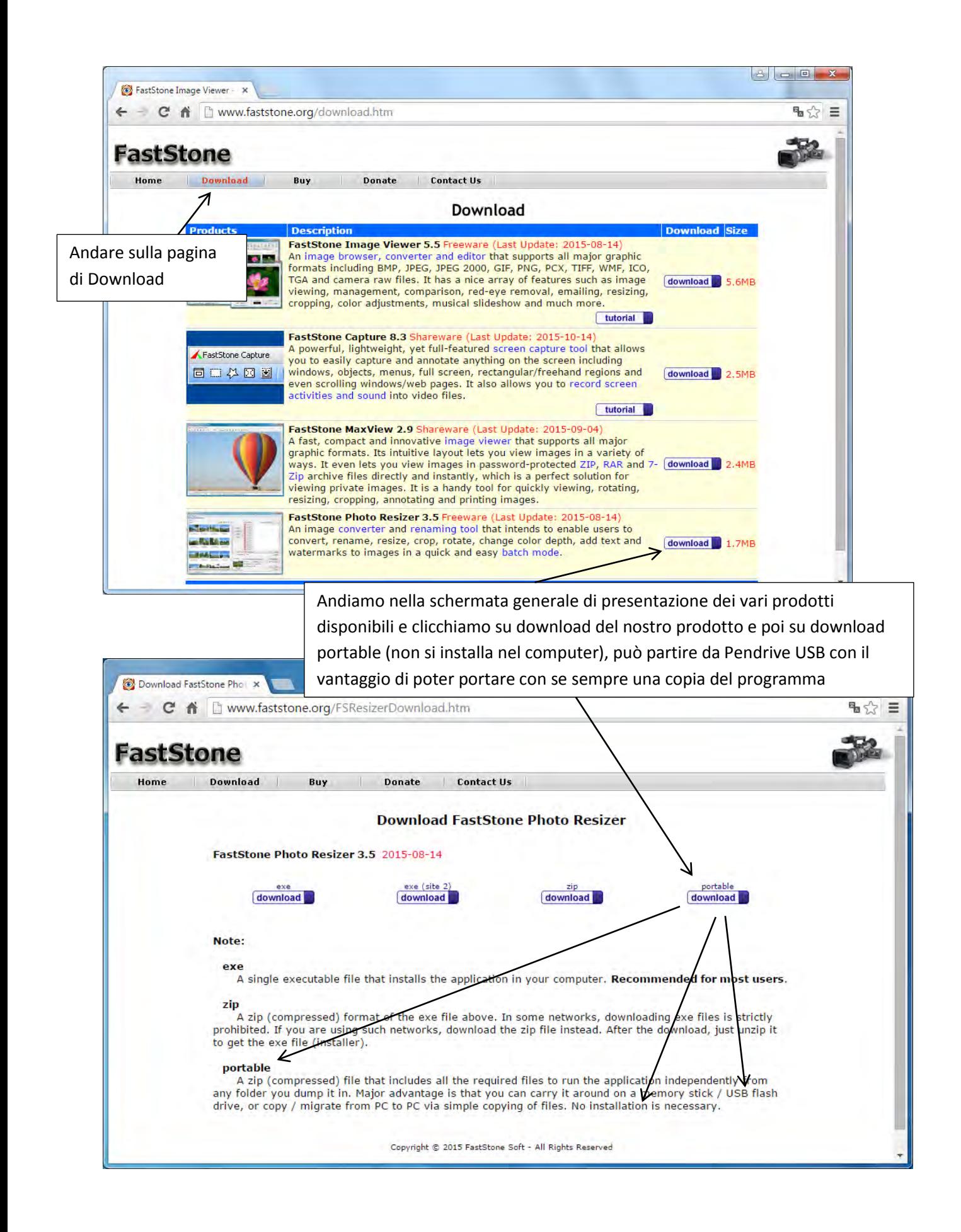

Andiamo nella Cartella Download (scaricamento) del computer ed estraiamo il contenuto dell'archivio compresso con 7 zip o con la funzione di estrazione di Windows "Estrai tutto"

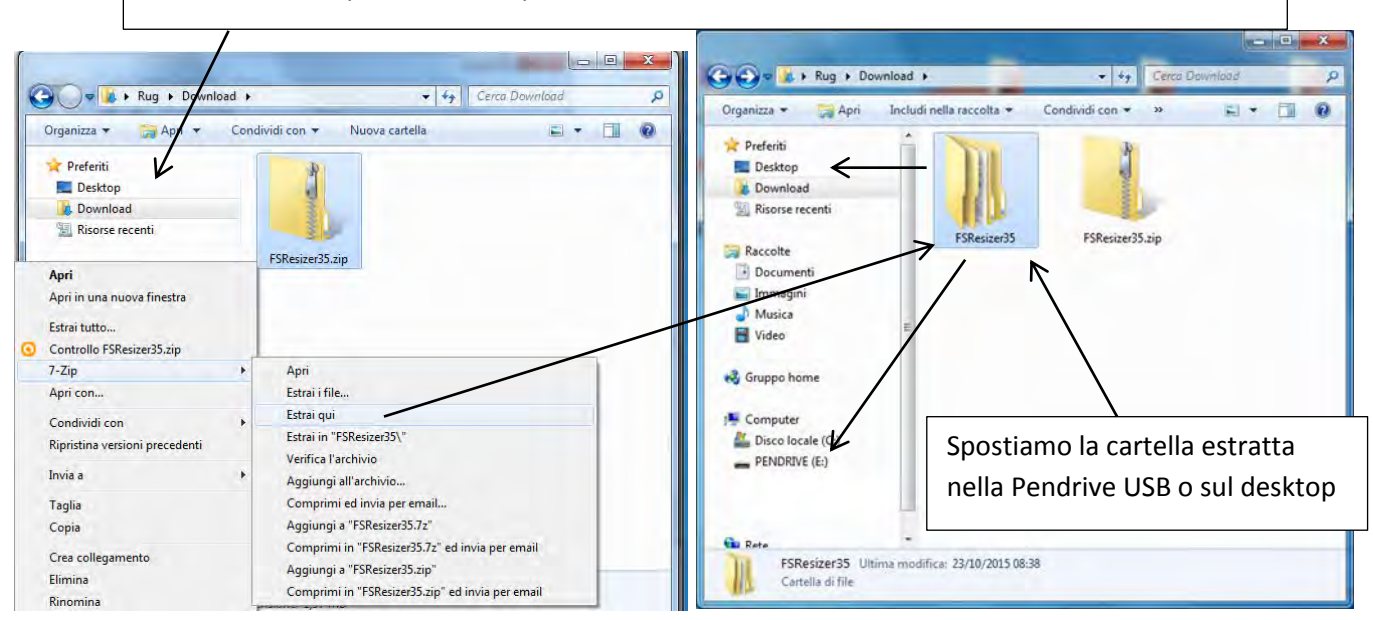

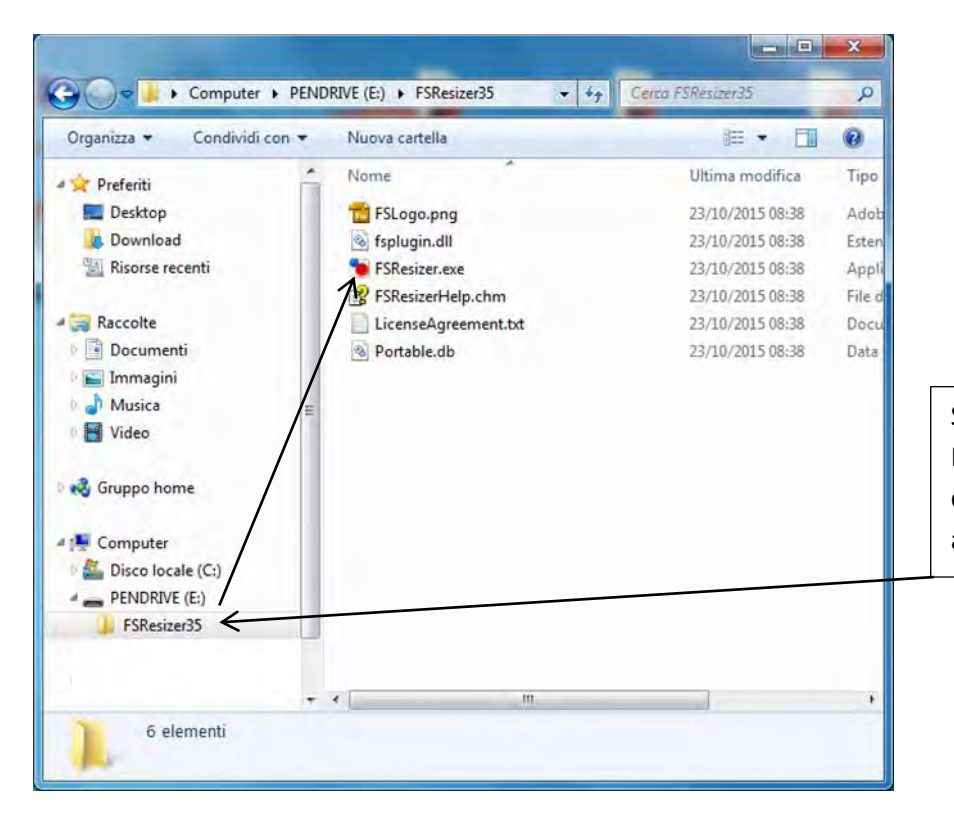

Supponendo di aver scelto la Pendrive USB andiamo nella cartella appena spostata ed avviamo il programma

Per dare un esempio di funzionamento del programma abbiamo preparato una serie di foto già pronte sul desktop, nella cartella Foto Grandi, che andranno modificate, selezionare la cartella dopo aver cliccato sul tasto con tre punti, ci siamo anche creati cartelle di destinazione dei risultati finali, Foto Piccole e Foto con Firma

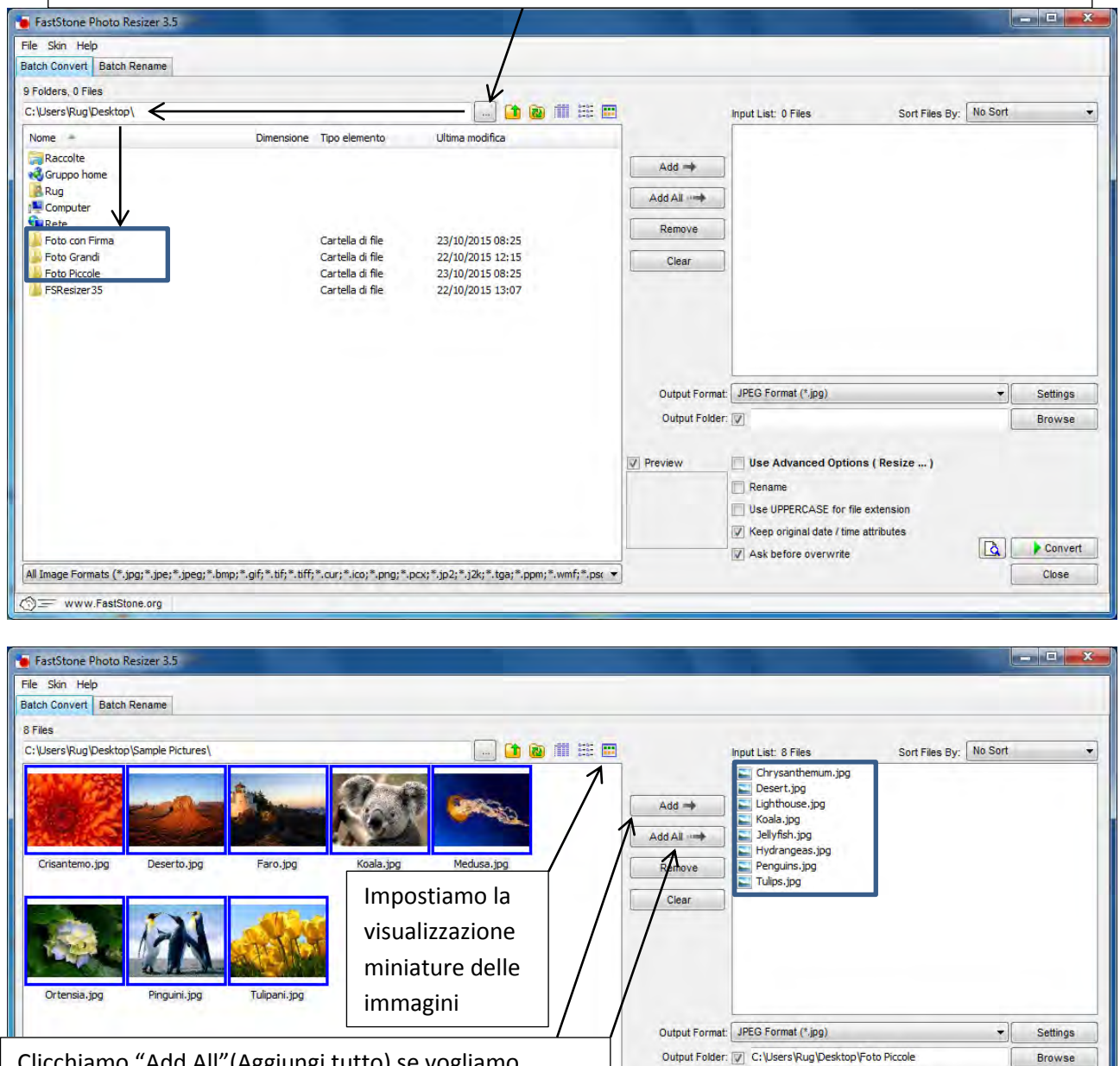

Clicchiamo "Add All"(Aggiungi tutto) se vogliamo coinvolgere tutte le immagini altrimenti con CTRL da tastiera scegliamo le singole immagini e clicchiamo "Add"(Aggiungi)

All Image Formats (\*.jpg;\*.jpe;\*.jpeg;\*.bmp;\*.gif;\*.tif;\*.tiff;\*.cur;\*.ico;\*.png;\*.pcx;\*.jp2;\*.j2k;\*.tga;\*.ppm;\*.wmf;\*.ps( \* ◯= www.FastStone.org

Impostiamo la cartella di output Foto piccole dal tasto Browse, dove finiranno le immagini elaborate ed un nome accanto al campo rename prima dei cancelletti # di modo che rinomini in batch progressivamente, e mettiamo la spunta su Advanced options, poi clicchiamo sul tasto corrispondente alla destra della spunta

**D** Preview

V Use Advanced Options (Resize ... >>

Use UPPERCASE for file extension  $\boxed{\vee}$  Keep oxiginal date / time attributes

before overwrite

Vacanze 2015 #####

 $\sqrt{ }$  Rename

 $\overline{\mathbf{v}}$ 

Advanced Options

 $\blacktriangledown$  1

Convert

Close

 $\frac{2}{x}$  ?

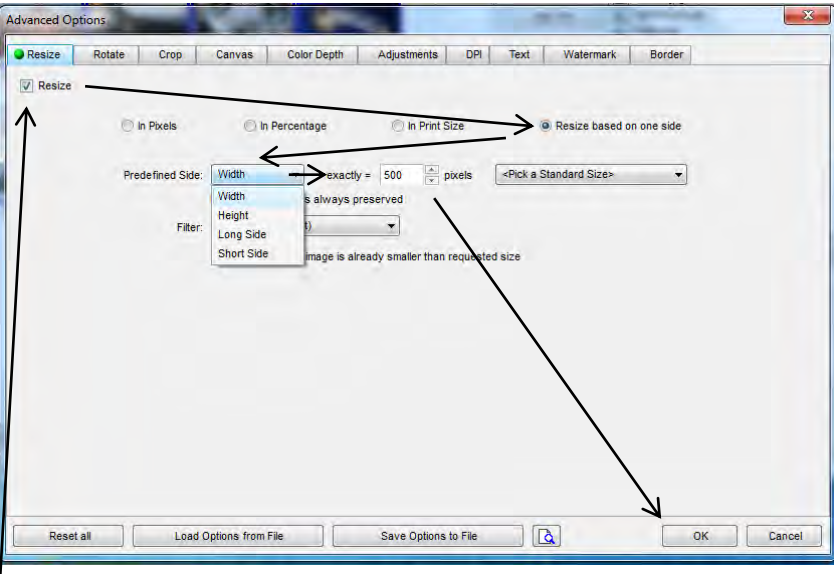

Mettiamo la spunta su Resize e poi il pallino su Resize based on one side (ridimensionamento basato su una sola dimensione) scegliamo width (larghezza) dal menu a tendina e scriviamone i pixel esatti, la larghezza si adatterà automaticamente e clicchiamo OK

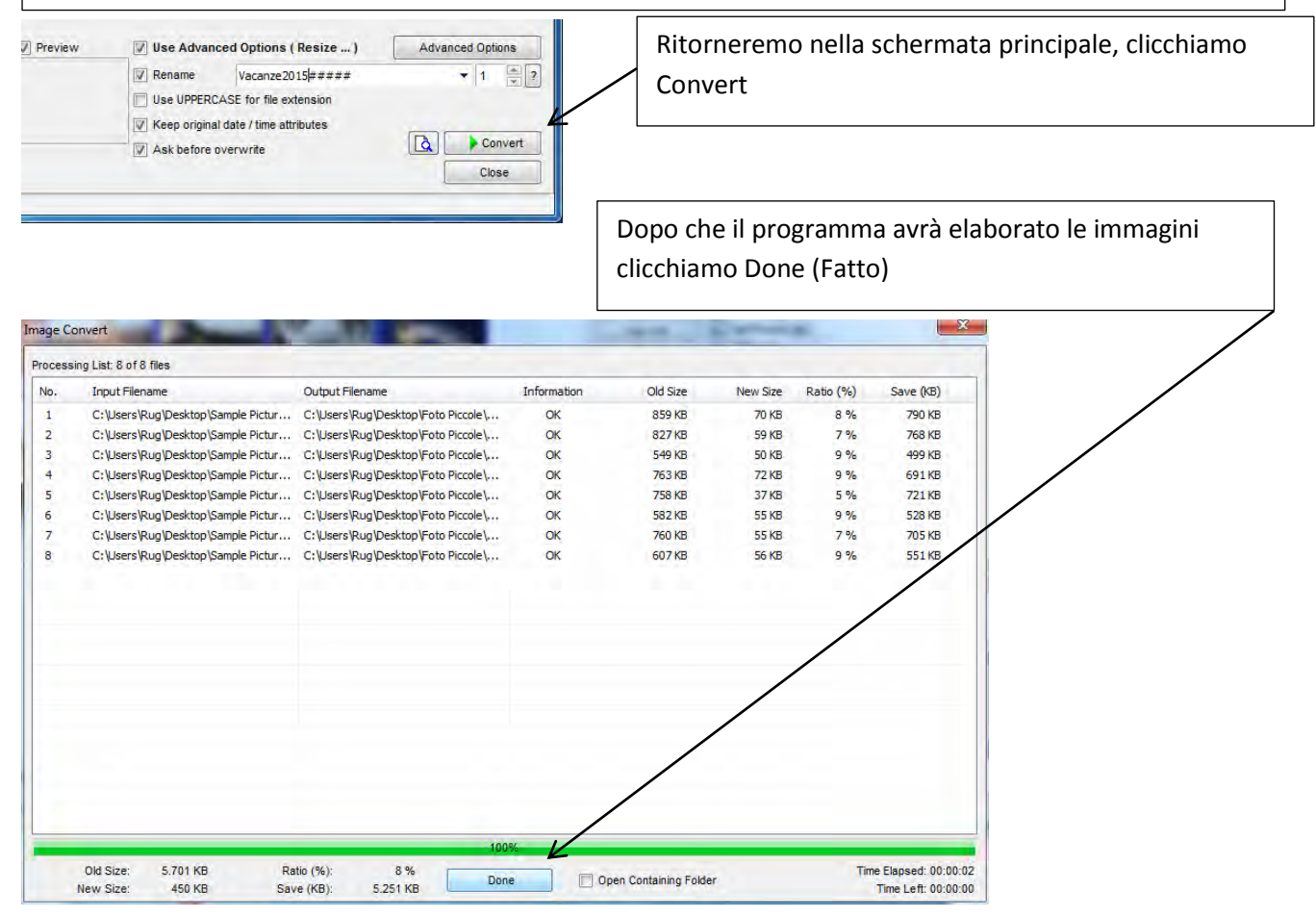

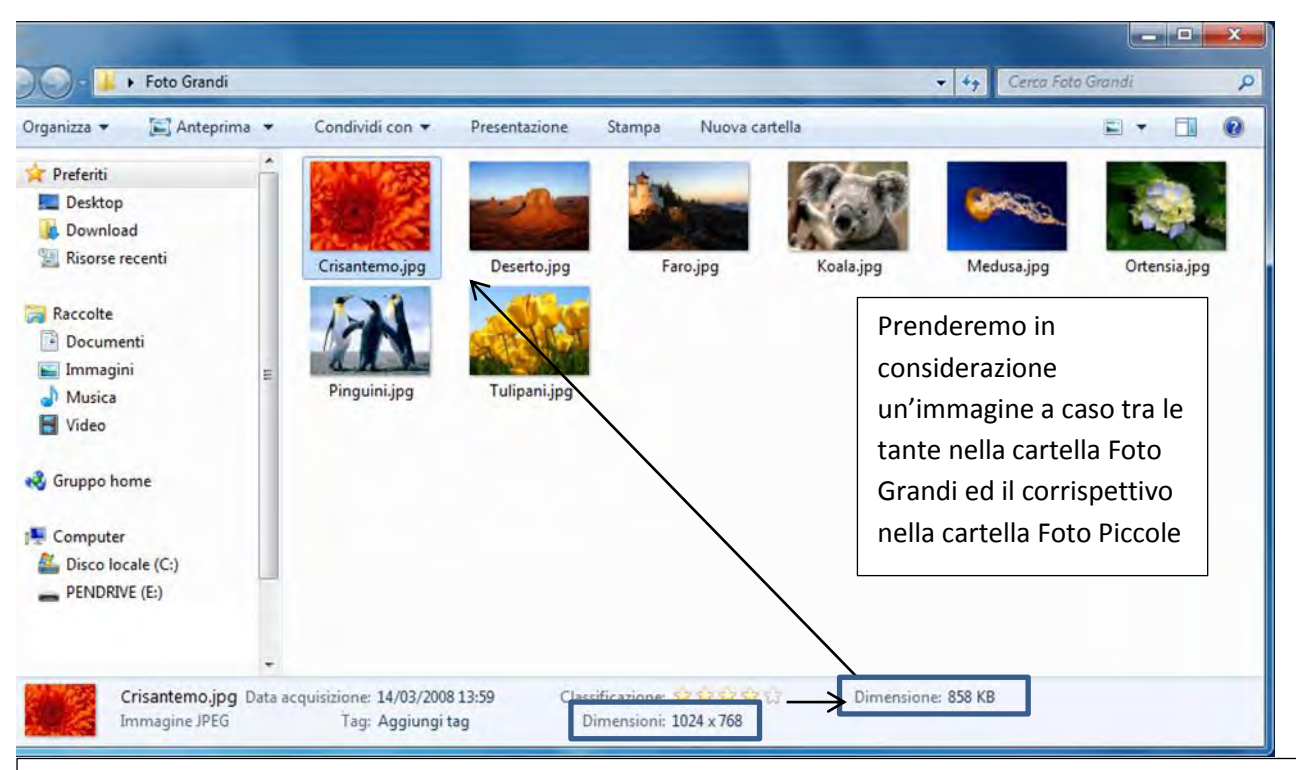

Ecco il risultato del programma, le immagini nella cartella Foto Grandi di dimensione 1024x768 pixel sono diventate 500x375 pixel e depositate cartella Foto Piccole, come potete notare anche il peso è diminuito

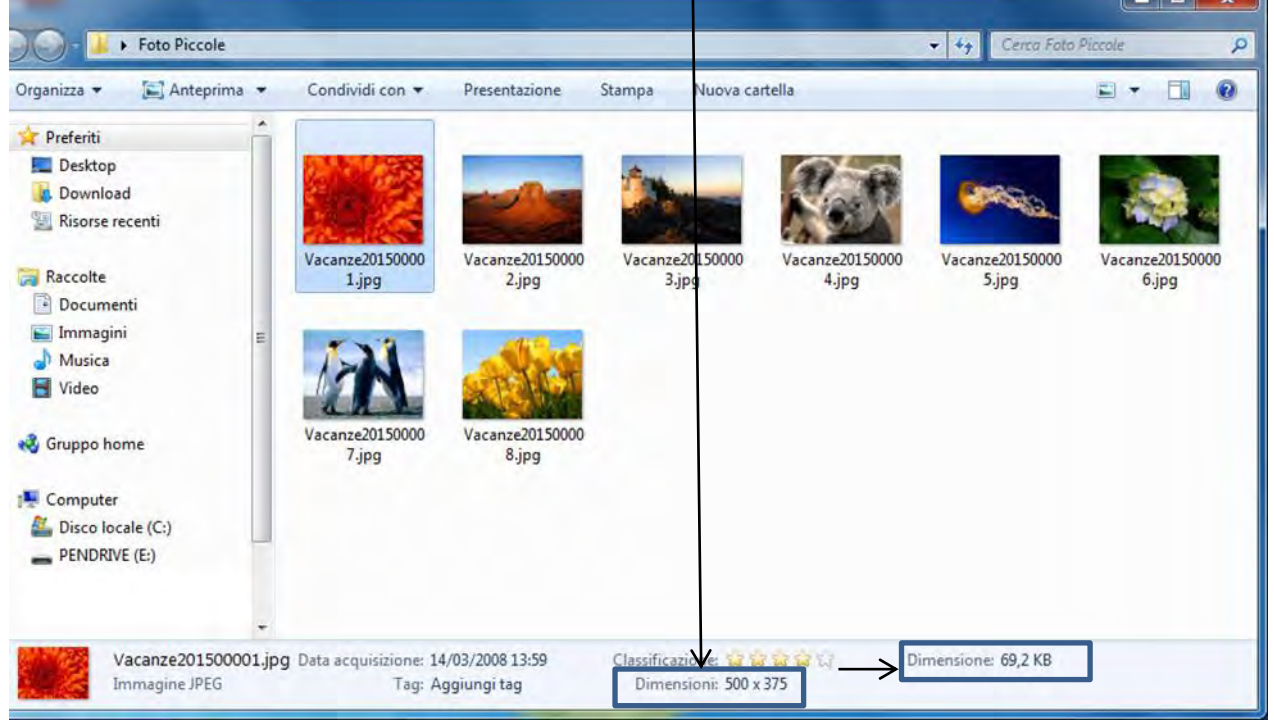

Ritornando nel programma se abbiamo intenzione di mettere una firma alle foto senza ridimensionarle, aggiungiamo le immagini da elaborare come fatto prima, mettiamo un nome alle immagini che preceda #, scegliamo la cartella Foto con Firma e procediamo sempre con Advanced Options

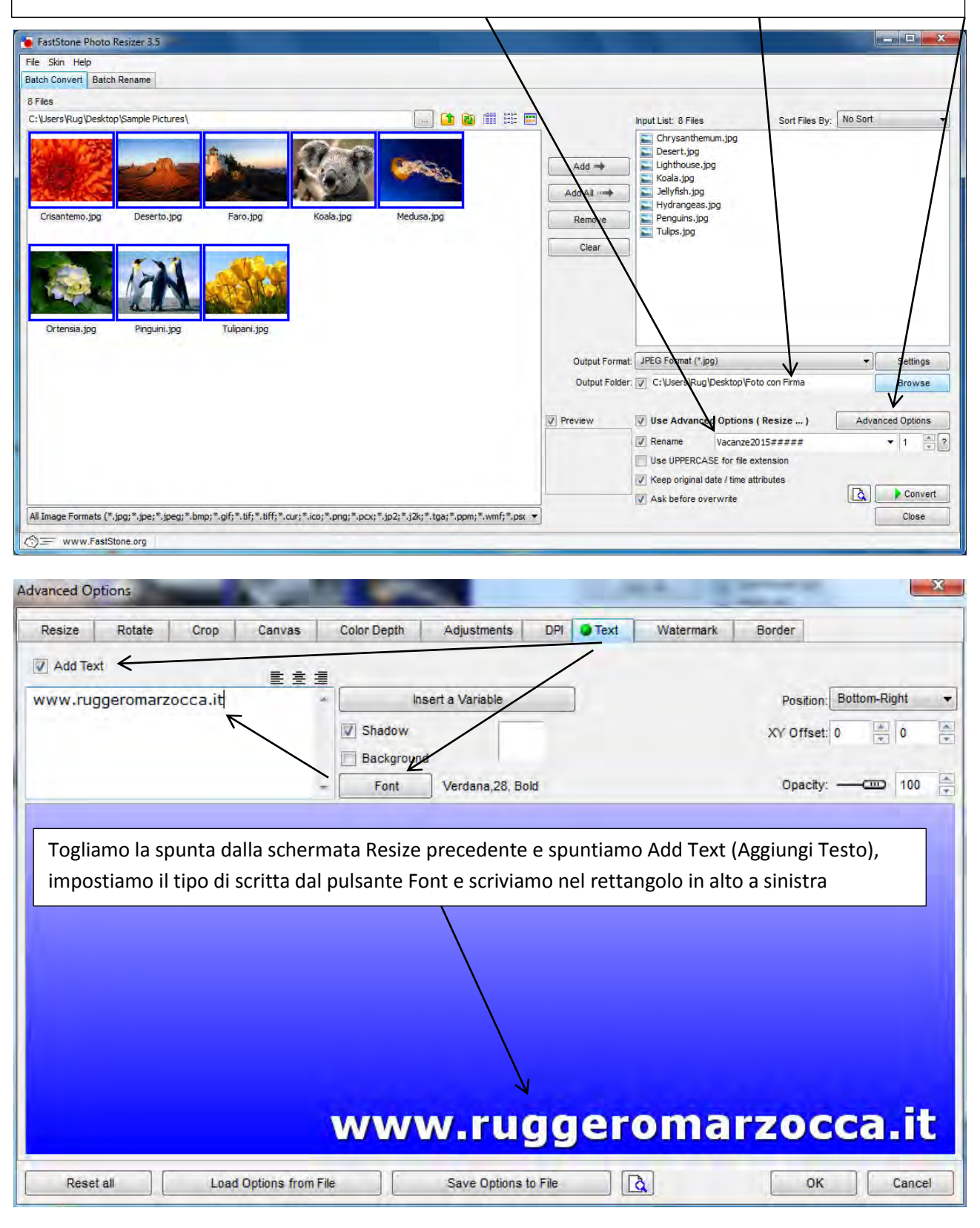

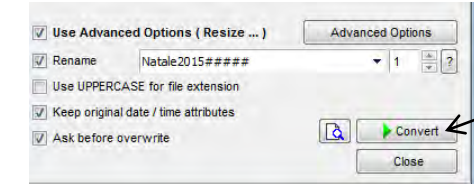

## Come in precedenza clicchiamo su Convert

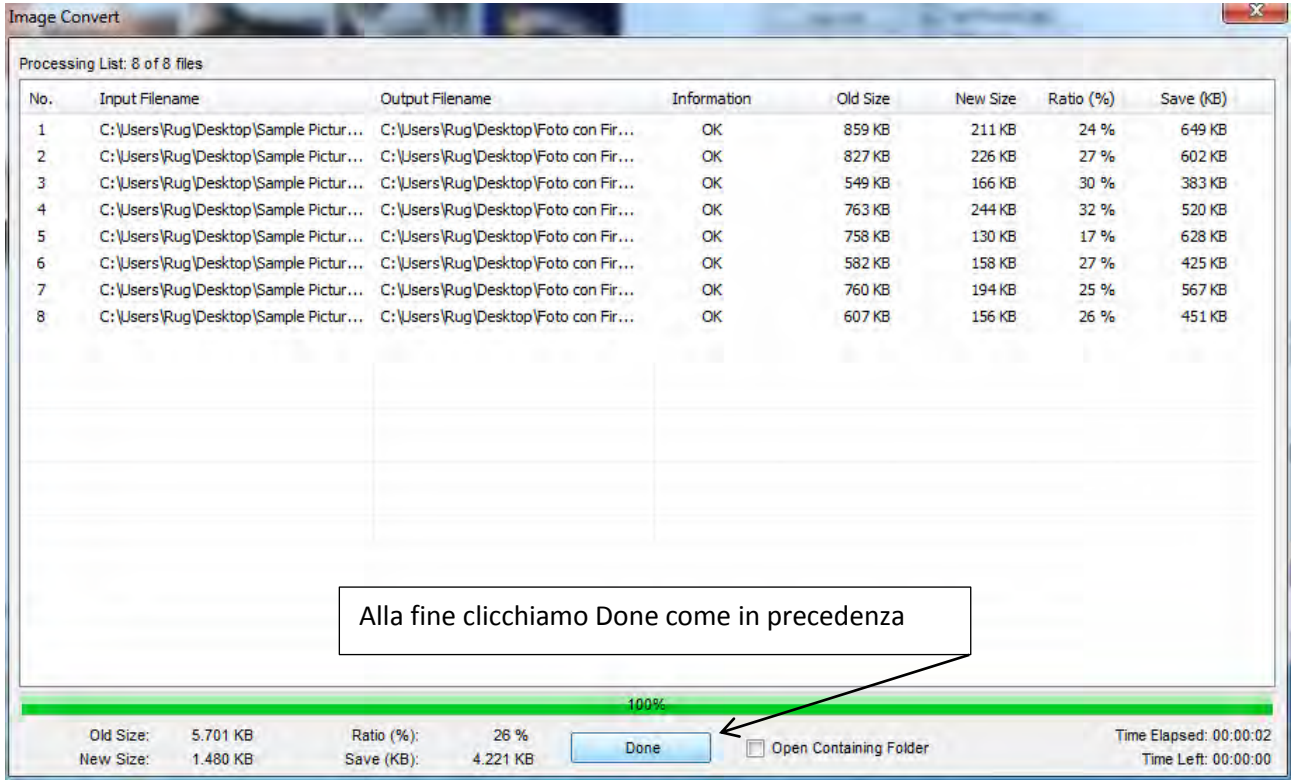

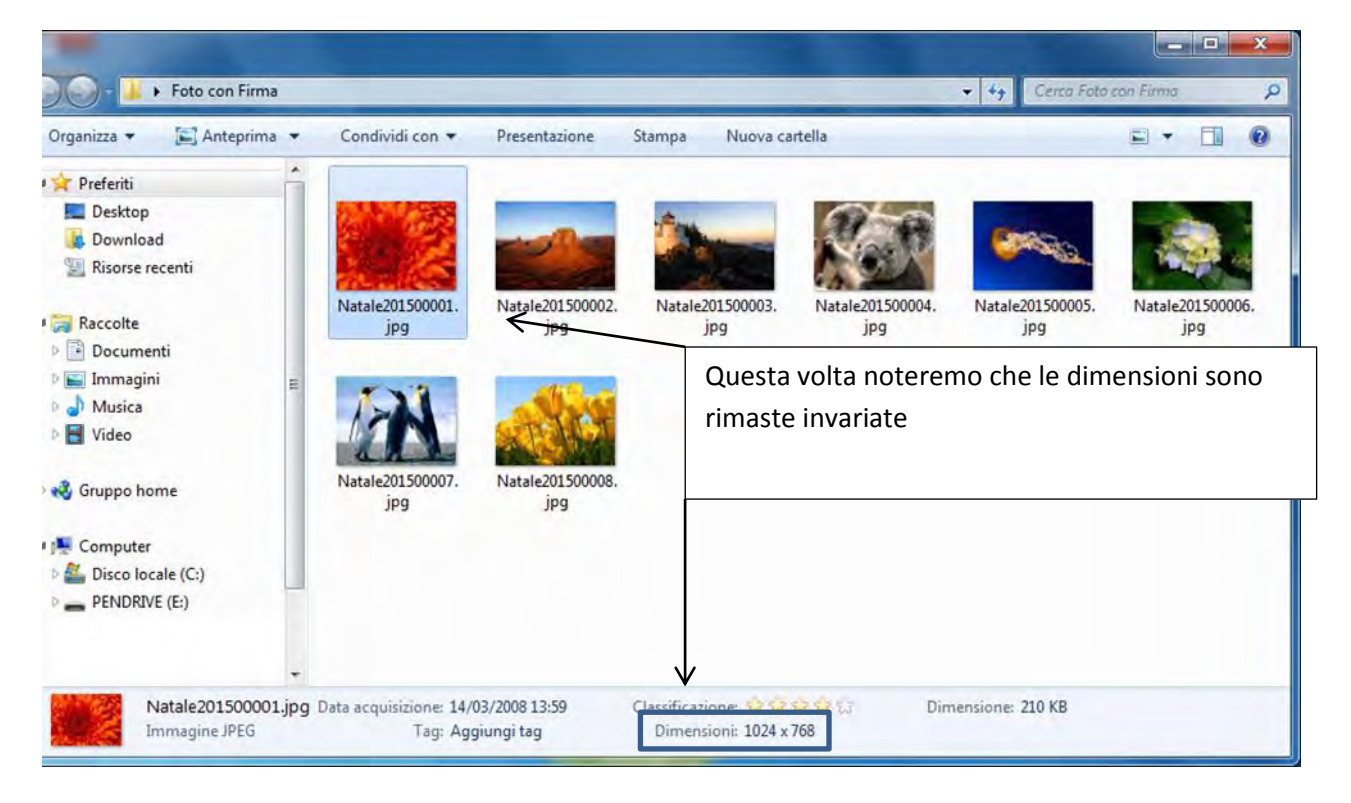

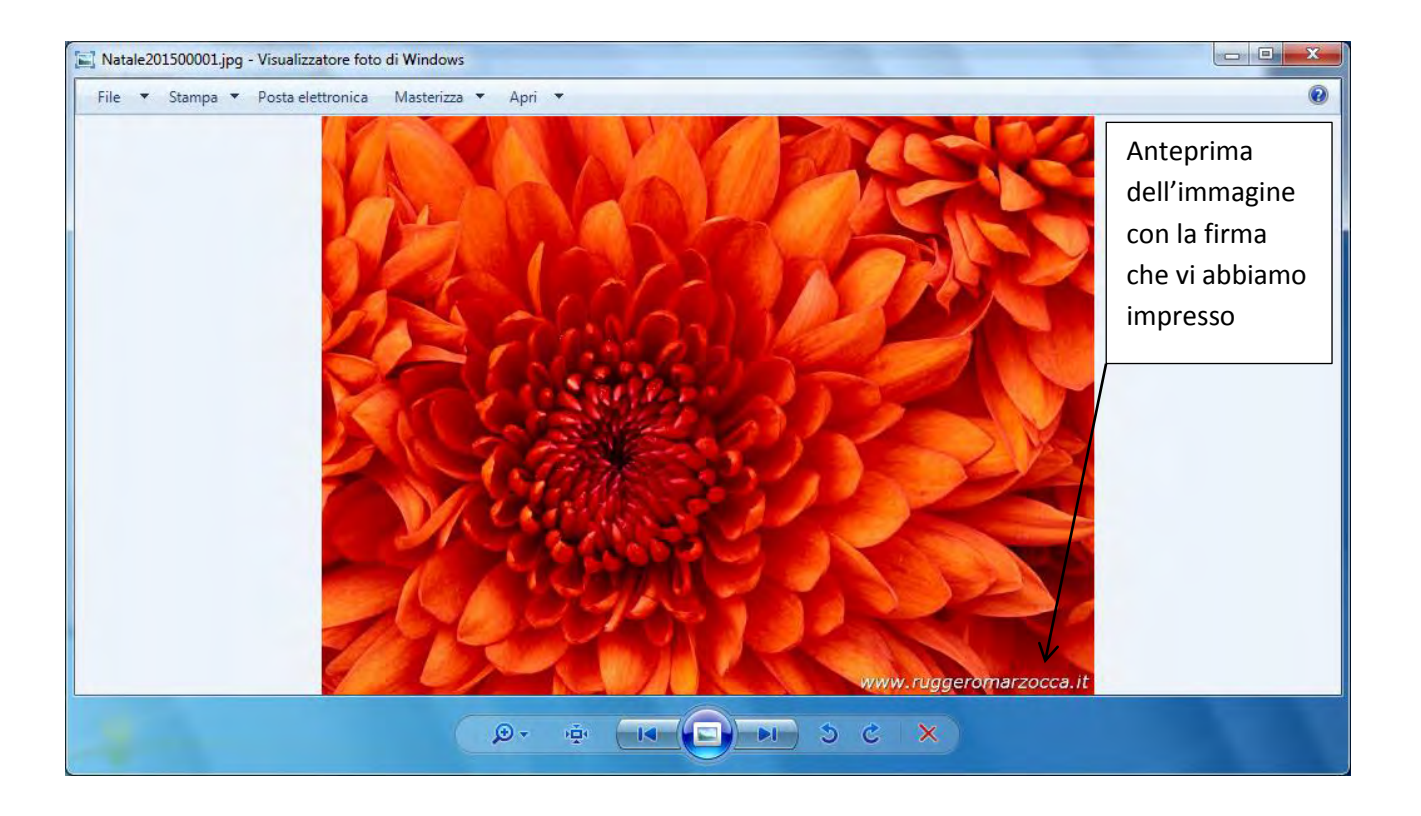

[Leggi l'articolo completo](http://www.ruggeromarzocca.it/video-tutorial/93-rimpicciolire-foto)